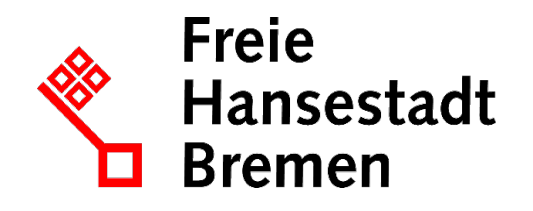

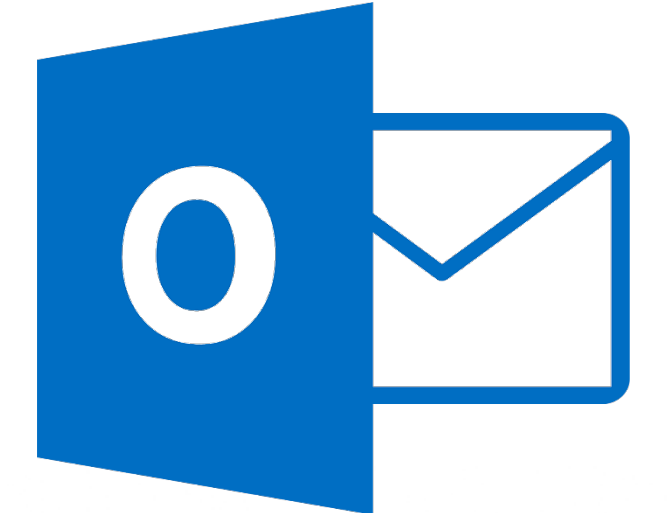

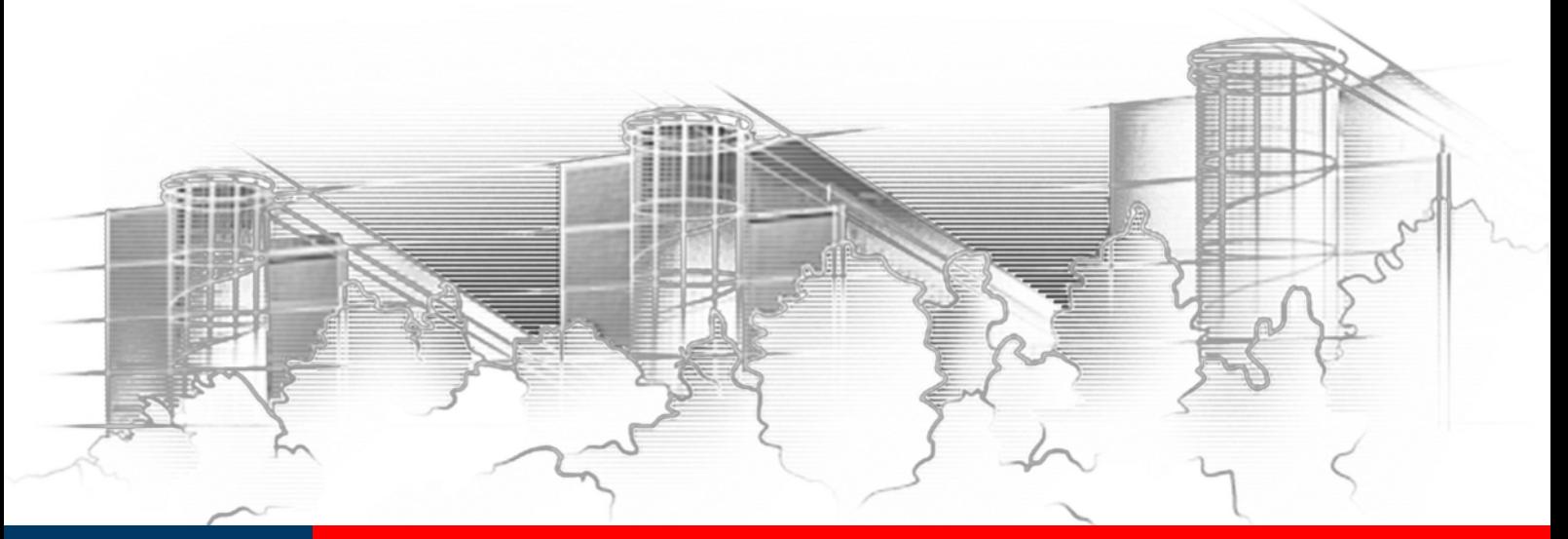

# **OUTLOOK 2016** IHRE ERSTEN SCHRITTE IN OUTLOOK

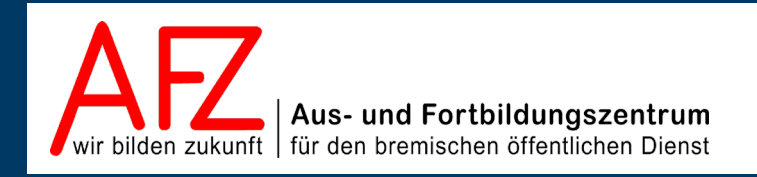

Diese Lizenz ermöglicht nicht die Nutzung folgender eventuell enthaltener Inhalte:

- Hoheits- und Wahrzeichen der Freien Hansestadt Bremen
- Titelbild und Logo
- Bildschirmfotos aus dem Internet
- Personenbezogene Daten
- Unrechtmäßig veröffentlichtes Material

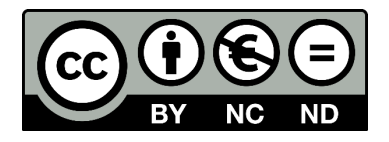

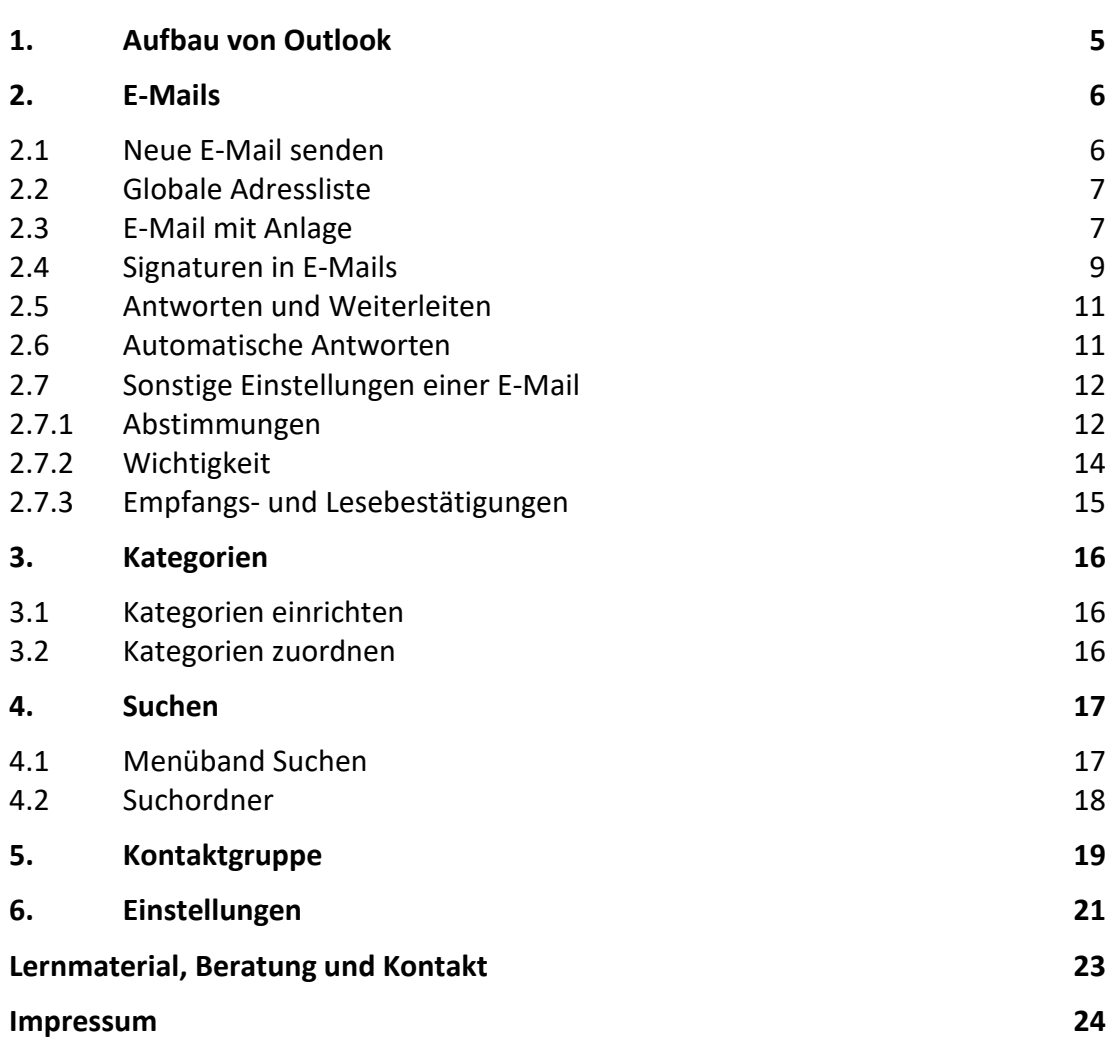

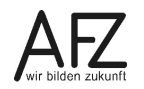

 $\overline{\phantom{0}}$  3

# <span id="page-4-0"></span>**1. Aufbau von Outlook**

Sie sehen eine Übersicht über die Arbeitsoberfläche von Outlook 2016.

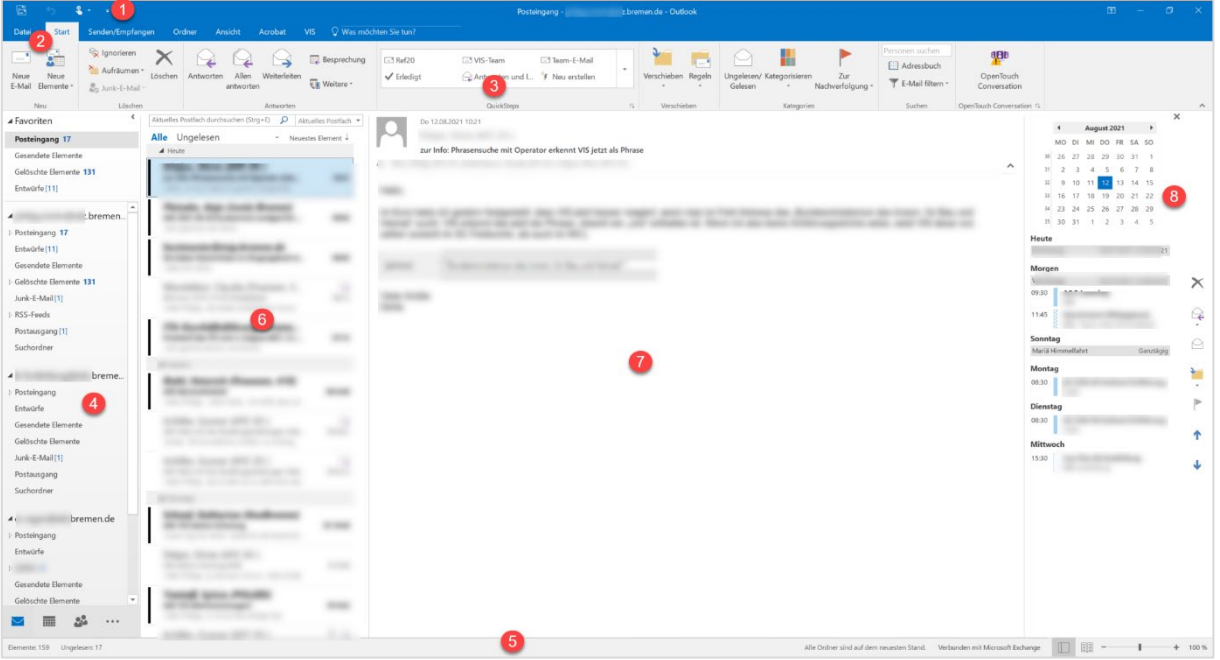

- 1 Symbolleiste für den Schnellzugriff (kann individuell angepasst werden)
- 2 Registerkarte Datei für die Backstage-Ansicht (z. B. Einstellungen von Outlook)
- 3 Menüband mit Registerkarten und den dazugehörigen Gruppen (Neu, Löschen …)
- 4 Ordnerbereich mit Postfach, Posteingang … am unteren Rand ist die Kompaktnavigation
- 5 Statuszeile (Anzahl der Elemente, Verbindung zu Microsoft Exchange, Zoomregler)
- 6 Inhalt des aktuellen Ordners (hier: Posteingang)
- 7 Lesebereich der ausgewählten Mail
- 8 Kalender

## <span id="page-5-0"></span>**2. E-Mails**

## <span id="page-5-1"></span>**2.1 Neue E-Mail senden**

Um eine neue Nachricht zu erstellen, wählen Sie im Ordnerbereich den Posteingang und in der Registerkarte Start in der Gruppe Neu den Befehl Neue E-Mail.

Alternativ können Sie die Tastenkombination Strg + N nutzen.

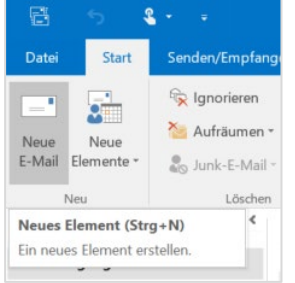

Es öffnet sich ein neues Nachrichtenfenster, welches sich in zwei Bereiche aufteilt.

Im oberen Bereich finden Sie die Felder **An**, **CC** und **Betreff**. Im Feld An können Sie die E-Mail-Adresse direkt eingeben. Alternativ gelangen Sie durch Klick auf das Feld **An** zum Adressbuch, welches im weiteren Verlauf vorgestellt wird. Im Feld An werden nach § 11 (2) VV KommDok Empfängerinnen und Empfänger adressiert, von denen

eine Handlung erwartet wird.

Mit dem Feld **CC** (Carbon Copy = Kohledurchschrift, also Kopie) können Sie Personen über einen Sachverhalt informieren. Nach § 11 (2) Satz 3 VV KommDok sind Empfängerinnen und Empfänger, die eine E-Mail in CC erhalten nicht dazu verpflichtet, diese E-Mail abzulegen oder inhaltlich zu bearbeiten.

Das Feld **Betreff** soll nach § 11 (3) VV KommDok von der Absenderin oder dem Absender immer aussagekräftig, aktuell und kurz formuliert werden und die zentrale Botschaft/ Frage/ Frist der Mail enthalten.

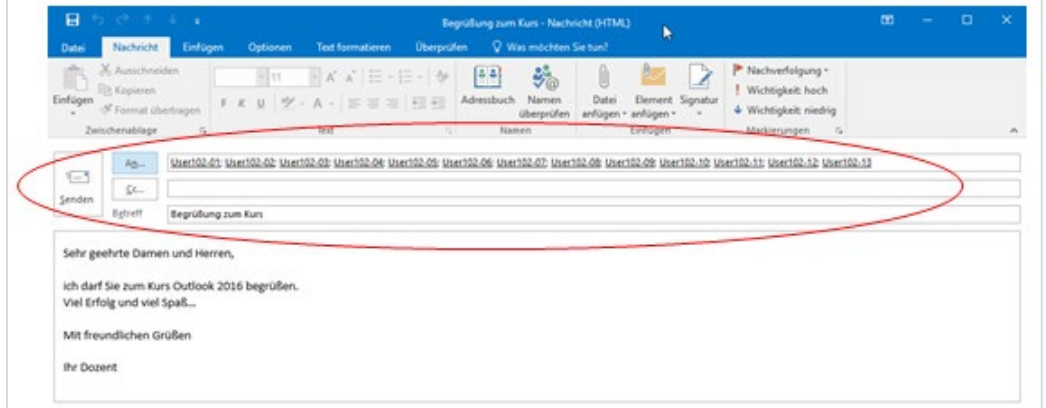

Im unteren Bereich des Nachrichtenfensters geben Sie die eigentliche Nachricht der E-Mail als Text ein.

Durch Klick auf die Schaltfläche **Senden** wird die E-Mail abgeschickt. Nach einem kurzem Umweg über den Postausgang, landet eine Kopie der abgeschickten Nachricht im Ordner **Gesendete Elemente.**

Sollten bei einer Adressierung entsprechende Datenschutzanforderungen bestehen, dann kann hierfür das Feld BCC verwendet werden. Mit dieser "Blindkopie" (Blind Carbon Copy) wird gewährleistet, dass die Empfängerinnen und Empfänger ihre E-Mail-Adressen untereinander nicht einsehen können.

Damit Sie dieses Feld nutzen können, muss es entweder im Nachrichtenfenster über **Optionen** > **Felder anzeigen** > **BCC** eingeblendet oder über das Adressbuch genutzt werden.

# <span id="page-6-0"></span>**2.2 Globale Adressliste**

Im Nachrichtenfenster gelangen Sie durch Klick auf das Feld An (alternativ auch das Feld CC) zur "Globalen Adressliste". Diese ist ein Adressbuch, in dem alle Adressen der an das Verwaltungsnetz angeschlossenen Dienststellen zu finden sind.

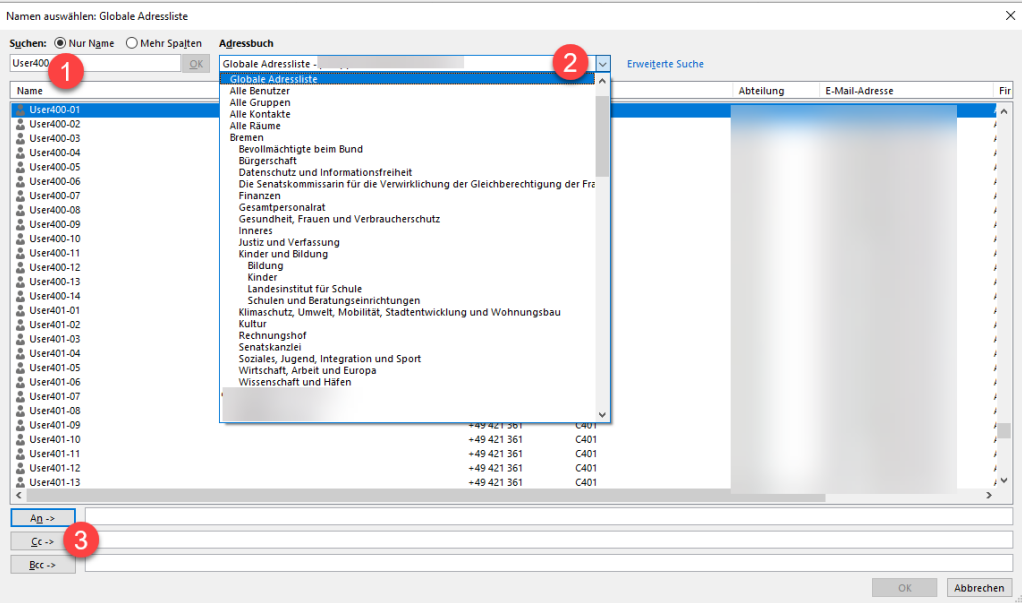

Wenn Sie den Nachnamen des Empfängers kennen, können Sie den/die Anfangsbuchstaben eingeben oder in der Liste blättern und quer über alle Standorte jeden vorhandenen Namen ermitteln (1+2).

Markieren Sie den oder die Empfänger (Mehrfachauswahl mit **Strg** ist möglich) und übertragen Sie Ihre Auswahl über die Schaltfläche **An** (alternativ **CC** oder **BCC**) in den Adressbereich für den Empfänger der Originalnachricht.

Mit OK übernehmen Sie die Adressierung in die neue E-Mail.

Wenn die Adresse einen Fehler enthält oder sie gar nicht existiert, bekommen Sie nach kurzer Zeit eine Fehlermeldung.

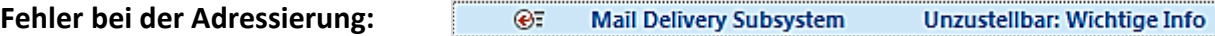

# <span id="page-6-1"></span>**2.3 E-Mail mit Anlage**

Wollen Sie einer Nachricht eine Anlage hinzufügen, klicken Sie im Nachrichtenfenster unter der Registerkarte **Einfügen** in der Gruppe **Einschließen** auf **Datei anfügen**.

Markieren Sie in der Auswahlliste die gewünschte Datei oder klicken Sie am unteren Rand auf **Diesen PC durchsuchen**. Wählen Sie die Datei/en aus und klicken auf **Öffnen**. Alternativ können Sie eine Anlage per Drag&Drop in das Nachrichtenfenster ziehen.

Es erscheint unterhalb des Betreffs eine neue Zeile, die die eingefügten Dateien anzeigt. Bei Nachrichten im Rich-Text-Format erscheint die Anlage als Symbol im Nachrichtentext.

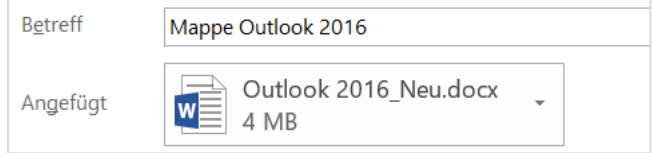

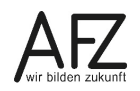

Vervollständigen und prüfen Sie die Nachricht und klicken dann auf **Senden**.

Sie können auch direkt beim Arbeiten mit einem Office-Programm die geöffnete Datei versenden. Das abgebildete Beispiel zeigt das Senden für ein Dokument in Word.

Klicken Sie in Word auf die Registerkarte **Datei** und wählen Sie **Freigeben > E-Mail** im mittleren Bereich und im rechten Bereich **Als Anlage senden**.

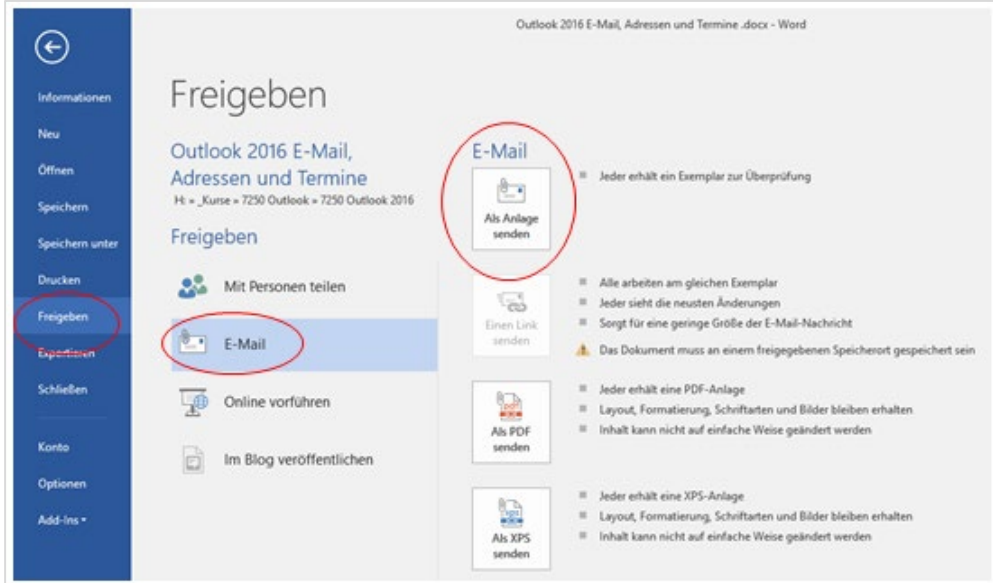

Outlook wird mit einer neuen Nachricht geöffnet, die die Datei als Anlage enthält.

Alternativ können Sie **Als PDF senden** auswählen.

#### **Hinweis Denken Sie daran, die Datei in Word zu speichern.**

Wenn Sie eine Nachricht mit einer Anlage erhalten haben, wird diese im Posteingangsfenster mit dem Symbol einer Büroklammer angezeigt.

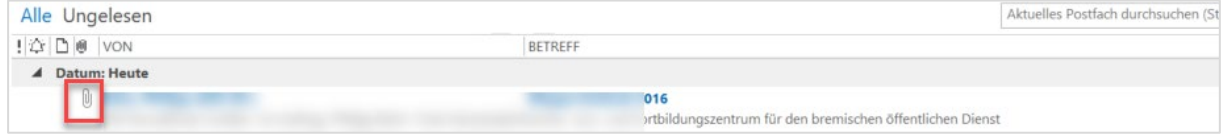

Wird die Nachricht geöffnet, wird im Menüband eine neue Registerkarte **Anlagentools** eingeblendet. Wenn Sie eine Anlage markieren, können Sie die Office- und PDF-Anlagen direkt in der Vorschau anzeigen. Über die Symbole können Sie die Anlagen direkt drucken und speichern.

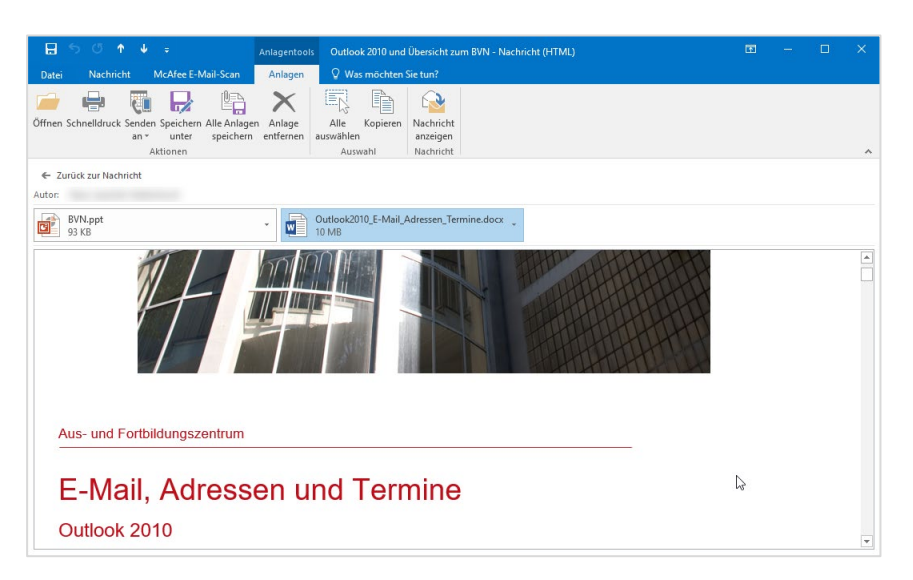

Mit einem **Doppelklick** auf den Namen der Anlage wird diese im entsprechenden Programm geöffnet. Aus Sicherheitsgründen können Sie die Datei in der Regel nicht sofort bearbeiten, sondern nur lesen. Wenn Sie im Menüband auf Datei klicken, bekommen Sie die Info, dass sie die Anlagedatei vor einer möglichen Bearbeitung zuerst **speichern** müssen.

Die Anlagen einer E-Mail können Sie speichern. Markieren Sie die Anlagen (STRG zum Sammeln) und wählen Sie in der erscheinenden Registerkarte **Anlagentools** in der Gruppe **Aktionen** das **Speichern unter** anwählen.

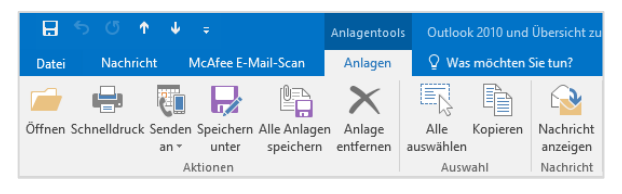

# <span id="page-8-0"></span>**2.4 Signaturen in E-Mails**

Eine Signatur steht als erweiterter Gruß am Schluss Ihrer Nachrichten. Für die Dienststellen der bremischen Verwaltung ist eine Standardsignatur vorgegeben. Nach § 9 (2) VVKommDok wird folgendes Muster verwendet:

*Mit freundlichen Grüßen Im Auftrag (Vorname) Nachname ggf. Funktionsbezeichnung Freie Hansestadt Bremen Ressort / Bereich / Dienststelle Organisationseinheit (Abteilung oder Referat; Name, nicht nur Ziffer) Straße, Hausnummer*

*PLZ Ort Tel.: +49 421 xxx- xxxx; (Fax: +49 421 xxx- xxxx) E-Mail: vorname.nachname@dienststelle.bremen.de Internet: www.......*

*Dienstleistungen und Informationen der Verwaltung unter [www.transparenz.bremen.de](http://www.transparenz.bremen.de/), [www.service.bremen.de](http://www.service.bremen.de/)* Sie können bei Bedarf mehrere Signaturen erstellen, eine der Signaturen als Standard festlegen, aber nicht mehrere Signaturen gleichzeitig benutzen.

Es gibt zwei Wege, eine Signatur zu erstellen. In einer neuen Nachricht können Sie in der Registerkarte **Nachricht** in der Gruppe **Einfügen** auf **Signatur** klicken. Wählen Sie dort **Signaturen…** und erstellen Sie neue Signaturen oder sie überarbeiten bestehende Signaturen. Sie können auch

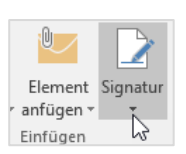

auf **Datei > Optionen > E-Mail > Nachrichten verfassen > Signaturen** klicken.

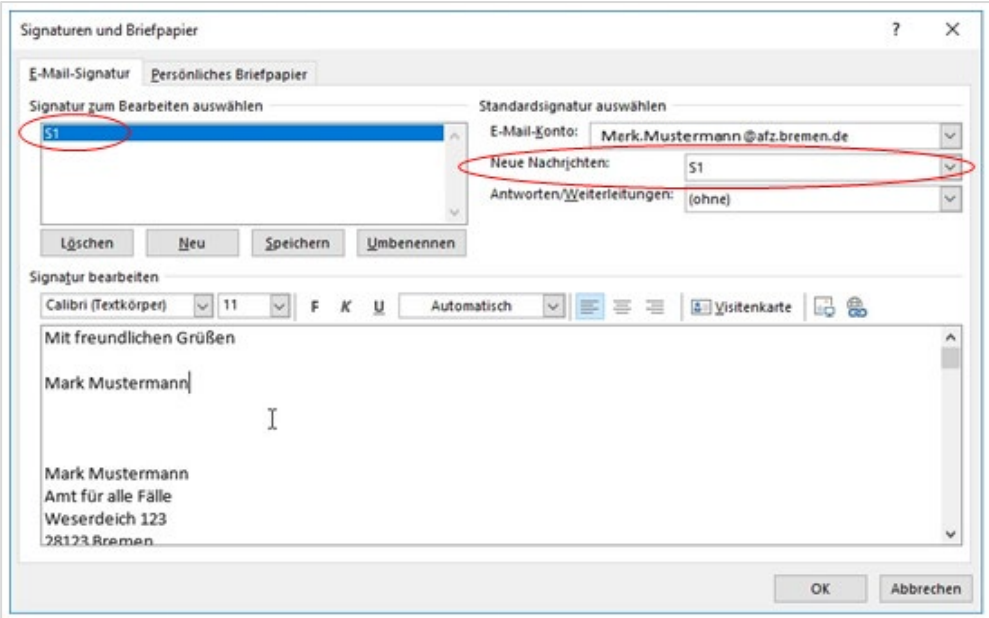

Wählen Sie zuerst **Neu** und vergeben ein Kürzel für die neue Signatur (hier: S1). Erfassen und gestalten Sie den Text für die Signatur und klicken Sie auf **Speichern**.

Sie können die Signatur oben rechts für neue Nachrichten und/oder für Antworten/Weiterleitungen dauerhaft einstellen. Bestätigen Sie die Einstellungen mit **OK**.

Nachverfolgung \* Á ! Wichtigkeit: hoch Element Signatur  $\overline{\mathbf{\Psi}}$  Wichtigkeit: niedrig anfügen » Einfügen S1 ngen S<sub>2</sub>  $\mathbb{Z}$ Signaturen..

Um eine (andere) Signatur zu benutzen, klicken Sie in der Registerkarte **Nachricht** in der Gruppe **Einfügen** > **Signatur** und wählen Sie eine andere Signatur aus. Diese ersetzt die Signatur in dieser E-Mail.

Direkt interaktiv ausprobieren? Auf in unser E-Learning-Portal

[AFZ E-Learning-Portal: Outlook](https://sfafz.imnetzderfhb.de/afz20/AFZ/node/20488.html)

\_i (EARNING →

# <span id="page-10-0"></span>**2.5 Antworten und Weiterleiten**

In der Gruppe **Antworten** der Registerkarte **Nachricht** können Sie die Nachricht direkt beantworten oder auch weiterleiten.

Haben Sie eine Mail bekommen, auf die Sie antworten möchten, brauchen Sie in der geöffneten Mail nur auf die Schaltfläche **Antworten** zu klicken. Damit öffnen Sie eine Kopie der Nachricht, in der der Absender als Empfänger schon eingetragen ist. Der Betreff wird wiederholt und **AW:** wird vorangestellt – bei einer Weiterleitung **WG:**

## **Hinweis Sollte die ursprüngliche Nachricht eine Anlage enthalten, wird diese beim Antworten nicht zurückgeschickt. Um die Anlage auch weiterzusenden, müssen Sie Weiterleiten wählen.**

Wenn die ursprüngliche Nachricht an mehrere Empfänger geschickt wurde, die die Antwort ebenfalls erhalten sollen, klicken Sie auf **Allen antworten**.

Wenn Sie eine Nachricht an einen oder mehrere Empfänger weiterleiten möchten, klicken Sie auf **Weiterleiten**, geben einen oder mehrere Empfänger ein und senden Sie die Mail ab. Hierbei werden Anlagen mitgeschickt.

# <span id="page-10-1"></span>**2.6 Automatische Antworten**

Für eine geplante Abwesenheit wie Urlaub oder Fortbildung können Sie in Outlook eine automatische Antwort hinterlegen. Klicken Sie zur Einrichtung im Menüband auf **Datei** > **Informationen > Automatische Antworten**.

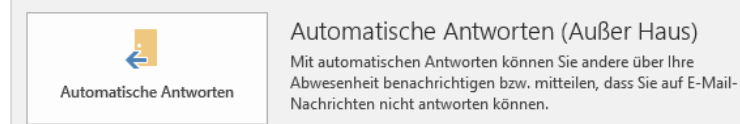

Sie können unterscheiden, mit welcher **automatischen Antwort** Sie E-Mail-Nutzer innerhalb der eigenen Organisation (alle Einträge in der globalen Adressliste) und außerhalb (alle anderen) informieren möchten. In den meisten Fällen ist es sinnvoll, beide Antworten gleich zu formulieren und zu gestalten.

Bei Bedarf können Sie den Zeitraum mit Datumsangaben bei **Nur in diesem Zeitraum senden** zeitlich eingrenzen.

Wenn Sie nach der Abwesenheit Outlook starten, werden Sie gefragt, ob Sie die Abwesenheitsnotiz deaktivieren wollen. Oder Sie schalten die Abwesenheitsnotiz über den gleichen Weg aus, wie Sie sie aktiviert haben.

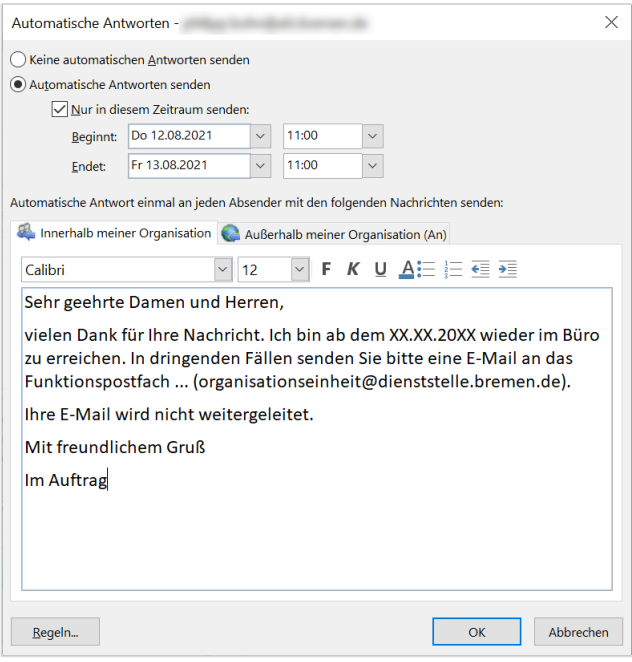

.

 $12<sub>12</sub>$ 

Nach § 13 Abs. 2 VVKommDok kann bspw. der folgende Text verwendet werden:

*Sehr geehrte Damen und Herren,*

*vielen Dank für Ihre Nachricht. Ich bin ab dem XX.XX.20XX wieder im Büro zu erreichen.* 

*In dringenden Fällen senden Sie bitte eine E-Mail an das Funktionspostfach ... [\(organisationseinheit@dienststelle.bremen.de\)](mailto:organisationseinheit@dienststelle.bremen.de).* 

*Ihre E-Mail wird nicht weitergeleitet.*

*Mit freundlichem Gruß*

*Im Auftrag*

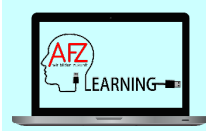

Direkt interaktiv ausprobieren? Auf in unser E-Learning-Portal

[AFZ E-Learning-Portal: Outlook](https://sfafz.imnetzderfhb.de/afz20/AFZ/node/20488.html)

# <span id="page-11-0"></span>**2.7 Sonstige Einstellungen einer E-Mail**

## <span id="page-11-1"></span>**2.7.1 Abstimmungen**

Sie können eine Nachricht, in der Sie z. B. einen Vorschlag zur Diskussion stellen wollen, mit **Abstimmungsschaltflächen** versehen. Die Empfänger können die gewünschte Schaltfläche anklicken und die Antwort senden. Die Antworten können dann in einer Übersicht zusammengefasst werden.

Verfassen Sie eine neue Nachricht, in der Sie den Sachverhalt beschreiben und das Thema bzw. eine Frage formulieren, zu der Sie anschließend Alternativen zur Abstimmung vorschlagen.

Wählen Sie die Registerkarte **Optionen** > Gruppe **Verlauf** > **Abstimmungsschaltfl. Verwenden** > **Benutzerdefiniert**.

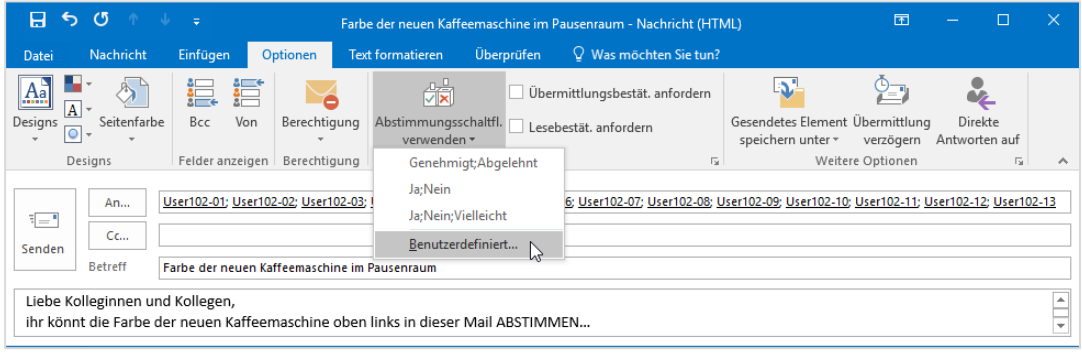

Bei der Möglichkeit **Benutzerdefiniert** geben Sie in der Zeile **Abstimmungsschaltflächen verwenden** den Text für die Alternativen jeweils durch ein Semikolon getrennt ein:

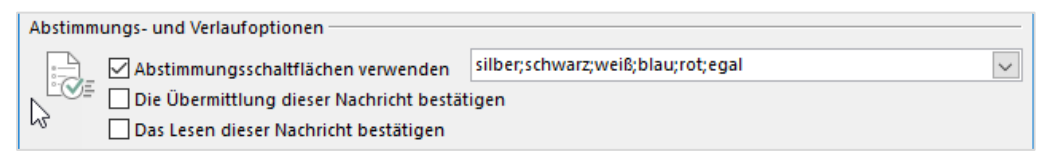

Schließen Sie das Fenster Optionen. Anschließend sehen Sie im Nachrichtenfenster:

Sie haben dieser Nachricht Abstimmungsschaltflächen hinzugefügt.

Vervollständigen Sie die E-Mail und klicken auf **Senden**.

**Hinweis Als Absender sehen Sie die Abstimmungsschaltflächen leider nicht, sie erscheinen nur beim Empfänger.**

Die Abstimmung besteht darin, dass der jeweilige Empfänger den ihm zusagenden Text anklickt und die Antwort zurücksendet.

Der Empfänger findet dazu in der Nachricht oberhalb des Absenders einen Hinweis:

Klicken Sie in der Gruppe **Antworten** auf **Abstimmen** und dort die gewünschte Option an.

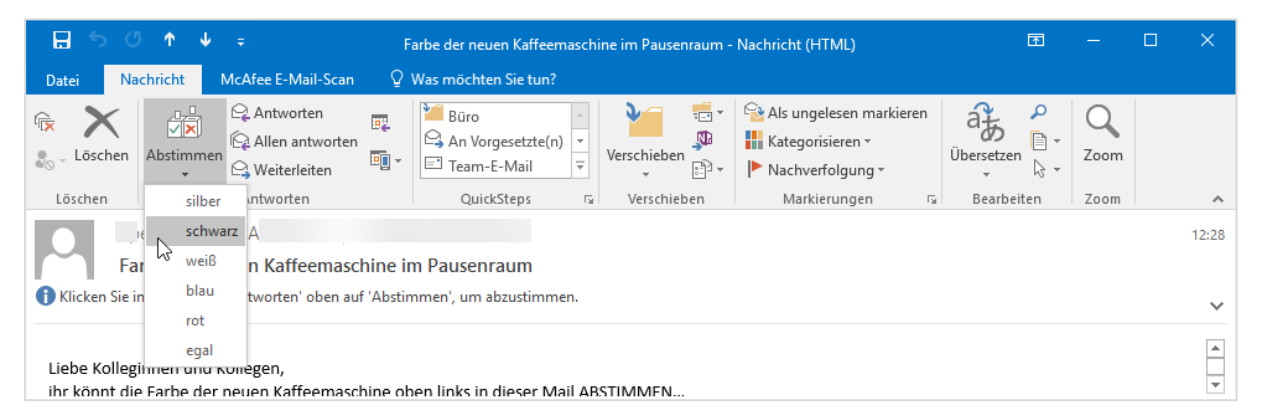

Nach der Auswahl erscheint die folgende Meldung. Sie können eine "Standard"-Antwort senden, oder die Antwort noch bearbeiten.

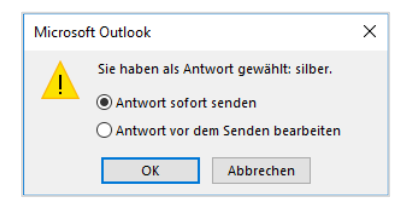

Als Initiator:in der Abstimmungsnachricht müssen Sie nicht alle Antworten öffnen. In der Antwort steht vor dem ursprünglichen Betreff die ausgewählte Option.

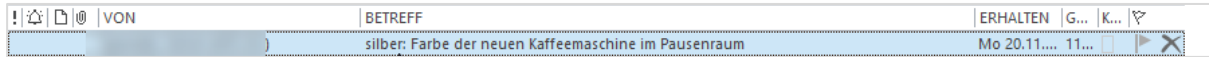

Anschließend öffnen Sie im Ordner **Gesendete Objekte** die **eigene** gesendete Nachricht und klicken in der Gruppe **Anzeigen** auf **Status**:

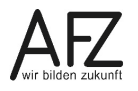

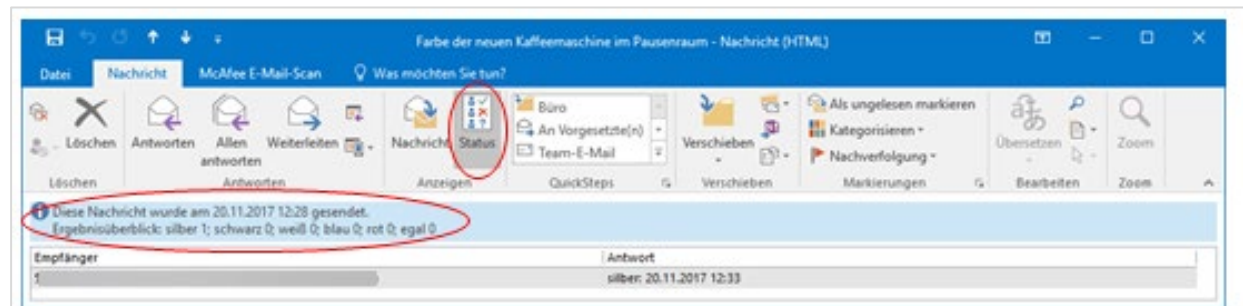

Sie sehen nun in der Informationszeile die Ergebnisübersicht. Darunter werden die Einzelergebnisse aufgelistet.

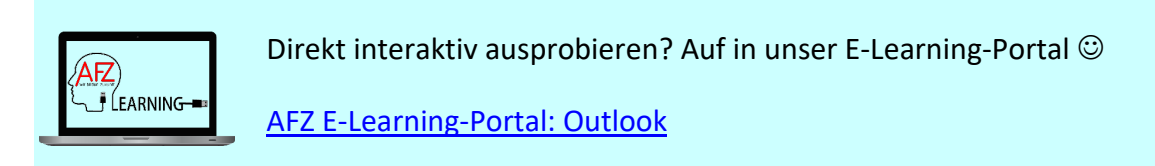

# <span id="page-13-0"></span>**2.7.2 Wichtigkeit**

Wenn Sie eine neue Nachricht schreiben, gibt es im Menüband der Registerkarte **Nachricht**, Gruppe **Kategorien** zwei Symbole, mit deren Hilfe Sie dem Empfänger die Wichtigkeit Ihrer Nachricht übermitteln können:

Klicken Sie auf eines der beiden Symbole, bevor Sie Ihre Nachricht absenden.

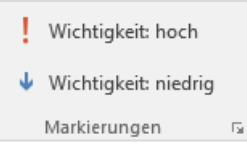

Beim Empfänger erscheint das Wichtigkeits-Symbol im Posteingangsfenster:

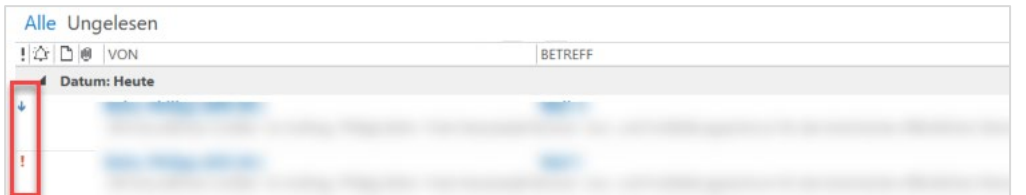

Wird die Nachricht geöffnet, erscheint eine Infozeile im Kopf der Nachricht:

Diese Nachricht wurde mit der Wichtigkeit "Hoch" gesendet.

Hinweis Gehen Sie mit dem Symbol Wichtigkeit Hoch vorsichtig um. Wenn Sie es zu oft benutzen, wird darauf sonst nicht mehr reagiert

# <span id="page-14-0"></span>**2.7.3 Empfangs- und Lesebestätigungen**

Wenn Sie wissen möchten, ob eine Nachricht beim Empfänger angekommen ist und/oder vom Empfänger gelesen wurde, können Sie sich entsprechende Bestätigungen senden lassen.

Verfassen Sie zunächst im Nachrichtenfenster eine neue Nachricht.

Wählen aus dem Menüband die Registerkarte **Optionen**. Setzen Sie in der Gruppe **Verlauf** vor **Übermittlungsbestät. anfordern** und/oder **Lesebestät. anfordern** ein Häkchen.

Der Empfänger bekommt beim Öffnen der Nachricht folgendes Dialogfeld und kann da entscheiden, ob eine Lesebestätigung an den Absender geschickt werden soll:

Die Lesebestätigung wird nur geschickt, wenn die Frage mit **Ja** beantwortet wird.

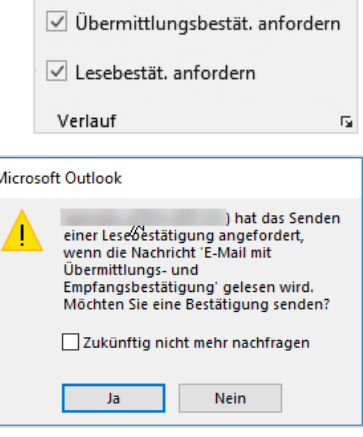

**Zukünftig nicht mehr nachfragen** setzt den Standard auf **Ja** oder **Nein**. Diese Einstellung kann in den Programm-Optionen von Outlook geändert werden.

Im Posteingang erhalten Sie eine entsprechende Systemmeldung vom Exchange Server und eine standardisierte Lesebestätigung. Dies gilt nur für das BVN.

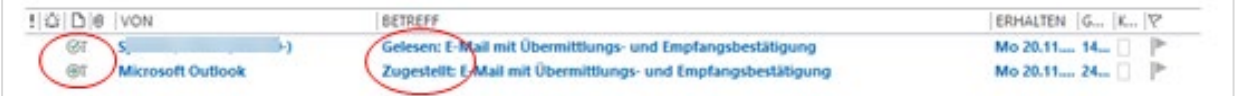

**Hinweis Auf die Verwendung von Sendeoptionen (z. B. Empfangs- oder Lesebestätigungen) soll nach § 9 (4) VVKommDok grundsätzlich verzichtet werden.**

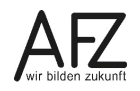

## <span id="page-15-0"></span>**3. Kategorien**

Outlook-Elemente wie z. B. Nachrichten, Kontakte, Termine etc. können zur besseren Übersicht mit unterschiedlichen farbigen Kategorien in Verbindung mit Begriffen oder Namen verbunden werden. Nach diesen Kategorien kann sortiert und gesucht werden. Kategorien gelten für das jeweilige Postfach und können jederzeit geändert werden.

## <span id="page-15-1"></span>**3.1 Kategorien einrichten**

Zu Beginn haben die Kategorien eine einfache Farbzuordnung beispielsweise **Orangefarbene Kategorie**. Zur intensiven Nutzung sollten sie umbenannt werden. Die Benennung kann nach Themen und/oder Personennamen erfolgen. Bei einem gemeinsamen Office-Postfach etwa bietet sich die Benennung nach den beteiligten Personen an, um Zuständigkeiten zu kennzeichnen.

Die Einrichtung und die spätere Zuordnung zu den Objekten kann im Menüband im Register **Start** > Gruppe **Kategorien** > **Kategorisieren** vorgenommen werden (Kalender Register **Termin**). Wählen Sie zum Einrichten **Alle Kategorien…**

Hier können die vorhandenen Kategorien umbenannt werden (**Umbenennen**) oder neue Kategorien angelegt werden (**Neu..**)

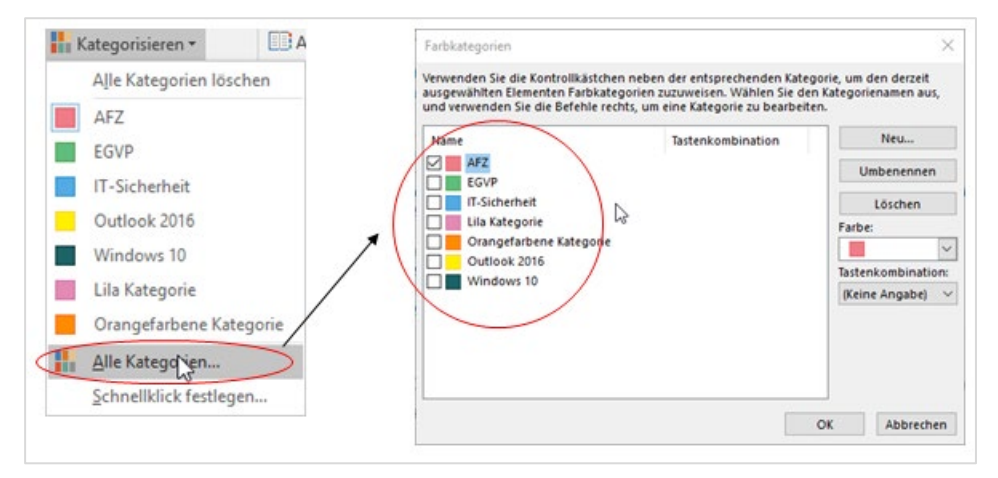

# <span id="page-15-2"></span>**3.2 Kategorien zuordnen**

Markieren Sie zunächst ein oder mehrere Objekte z. B. E-Mails im Posteingang. Klicken Sie anschließend im Menüband Reg. **Start** > **Kategorien** > **Kategorisieren** und wählen eine Kategorie mit der linken Maustaste. Alternativ kann das Kontextmenü genutzt werden.

Sie können E-Mails, Terminen usw. auch mehrere Kategorien zuordnen, um Sie für unterschiedliche Themenbereiche zu kennzeichnen.

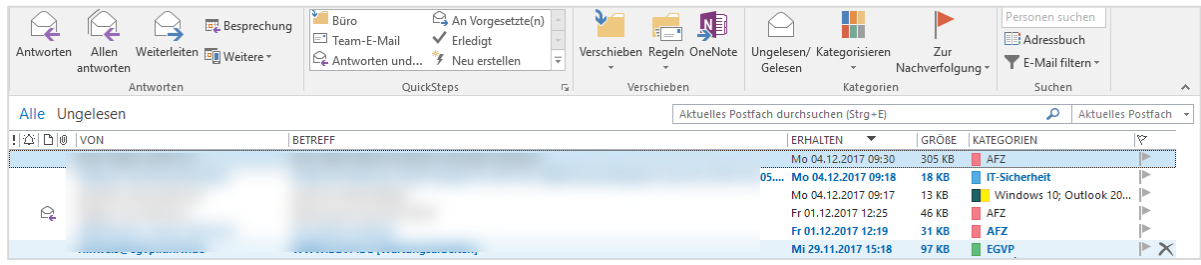

# <span id="page-16-0"></span>**4. Suchen**

Wer viele E–Mails bekommt, verliert schnell auch mal die Übersicht. Wollen Sie eine bestimmte Nachricht wiederfinden, können Sie sich z. B. unterschiedliche Ansichten einstellen, sortieren, filtern, gruppieren, Suchfunktionen nutzen oder Unterordner einrichten.

# <span id="page-16-1"></span>**4.1 Menüband Suchen**

Sie können im Posteingang und in allen Outlook-Ordnern nach E-Mails suchen. Geben Sie dazu oberhalb der E-Mailliste das Stichwort ein. Mit der Eingabe eines Begriffs werden sämtliche Informationen der E-Mails durchsucht. Dazu zählen der Nachrichtenkopf (An, Von, cc), der Betreff, der Inhalt sowie die Anlagen. Die Abbildung zeigt eine Suche nach dem Begriff Test.

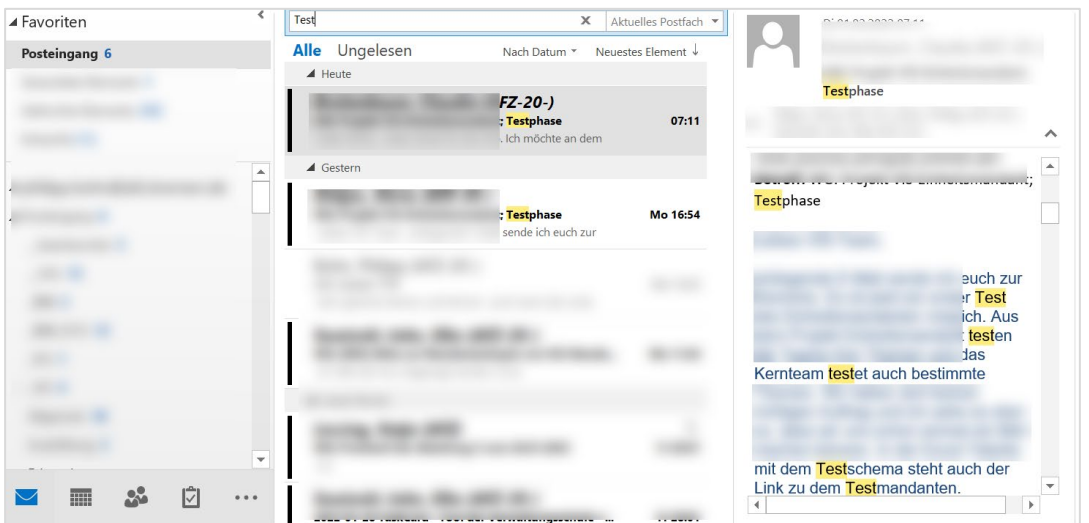

Das Durchsuchen sämtlicher Informationen führt natürlich zu einer Vielzahl von Treffern, was schnell unübersichtlich werden kann. Es gibt aber Filtermöglichkeiten, die eine übersichtlichere Trefferliste ermöglichen.

Sobald Sie in das Suchfeld oberhalb der E-Mailliste klicken, öffnet sich der Bereich **Suchtools** mit dem Menü **Suchen**.

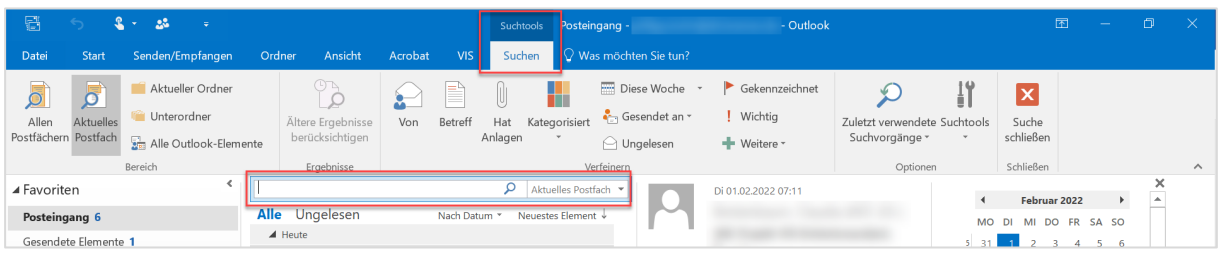

Unter der Kategorie **Bereich** können Sie einstellen, wo Sie suchen möchten. Unter der Kategorie **Verfeinern** können Sie verschiedene Schaltflächen auswählen und damit einstellen, welches Feld/welche Felder durchsucht werden sollen.

Nach Auswahl einer Schaltfläche verändert sich das Suchfeld.

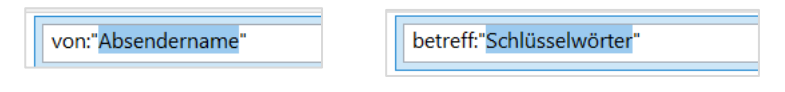

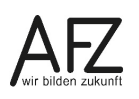

Mit Eingabe eines Begriffs im blau markierten Bereich wird nur das jeweilige Feld (Beispiele: von oder Betreff) durchsucht. Spannend ist hierbei, dass Sie sogar mehrere Felder miteinander kombinieren können. Das Suchfeld passt sich entsprechend an.

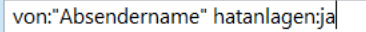

#### <span id="page-17-0"></span>**4.2 Suchordner**

Wenn Sie immer wiederkehrende Suchen haben oder sich schnell einen Überblick über bestimmte E-Mails verschaffen möchten, dann können Sie in Outlook mit Suchordnern arbeiten.

Gehen Sie dazu in der Navigation mit der rechten Maustaste auf den Eintrag **Suchordner** und wählen anschließend **Neuer Suchordner**

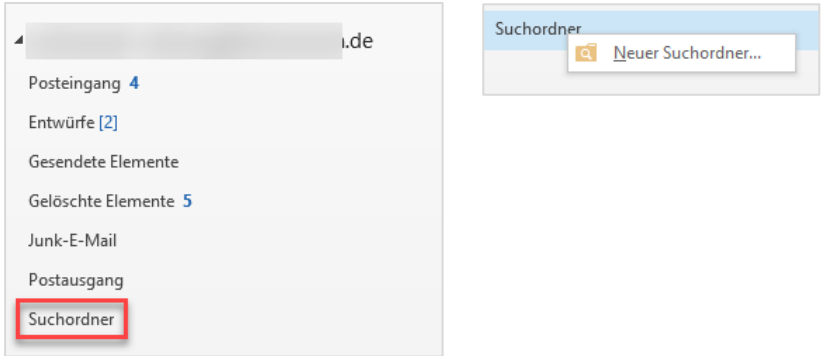

Im dann folgenden Dialog können Sie zwischen mehreren Suchordner auswählen. Einige der Suchordner besitzen feste Kriterien (bspw. ungelesene Nachrichten), andere müssen konkretisiert werden (bspw. Nachrichten von oder an bestimmte Personen).

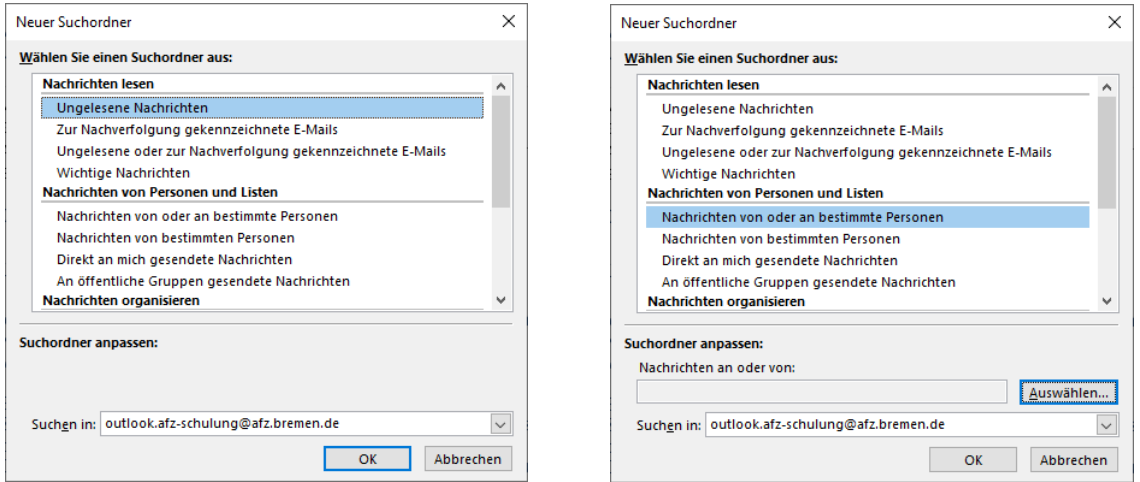

Nach Bestätigung über OK wird Ihnen der Suchordner in der Navigation mit den passenden E-Mails angezeigt. Die E-Mails sind aber weiterhin in den "richtigen" Ordner gespeichert, es handelt sich nur um eine optische Zusammenstellung der E-Mails. Deutlich wird dies, wenn der Suchordner gelöscht wird (rechte Maustaste auf den Suchordner > Ordner löschen). Dabei erhalten Sie folgende Meldung:

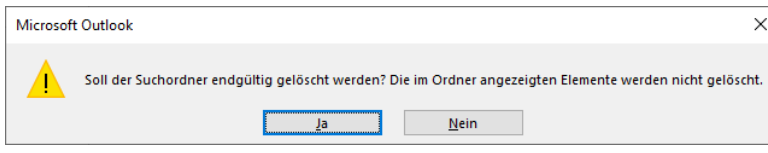

# <span id="page-18-0"></span>**5. Kontaktgruppe**

Wenn Sie häufig an eine Liste von Empfängern Nachrichten schicken, können Sie sich Kontaktgruppen in Ihrem Adressbuch **Kontakte** erstellen.

Öffnen Sie zunächst den Ordner **Kontakte.** Wählen Sie in der Registerkarte **Start**, Gruppe **Neu** den Befehl **Neue Kontaktgruppe**.

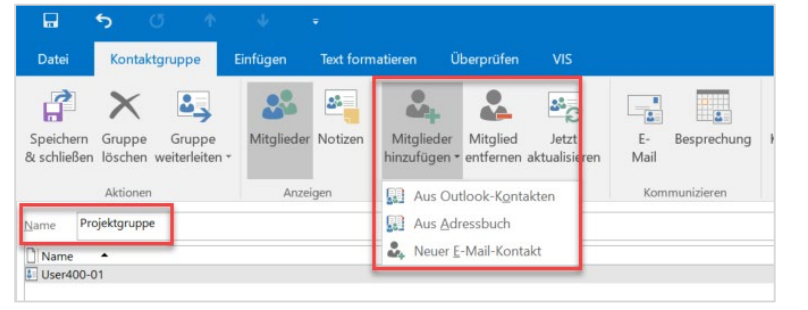

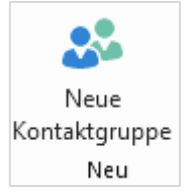

Zunächst geben Sie der Kontaktgruppe einen Namen. Anschließend können Sie über **Mitglieder** hinzufügen Personen aus den **Outlook-Kontakten** (Adressbuch Kontakte) oder aus dem **Adressbuch** (Globale Adressliste) hinzufügen.

Mit der Schaltfläche **Mitglied entfernen** können Personen aus der Kontaktgruppe entfernt werden.

Als Adresse wird der Name der Kontaktgruppe eingetragen bzw. ausgewählt.

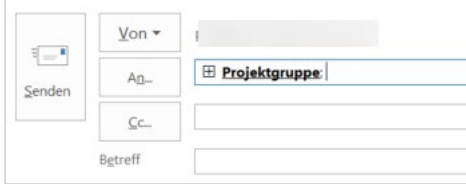

Wenn Sie auf das Pluszeichen vor dem Namen klicken, erscheint folgende Meldung:

Wenn Sie auf **OK** klicken, werden die einzelnen Mitglieder der Liste angezeigt.

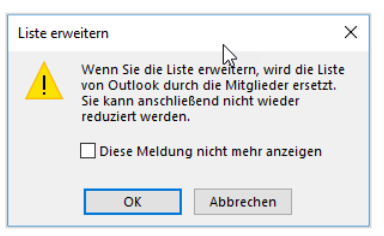

Kontaktgruppen können als Outlook-Kontakt weitergeleitet werden, damit sich bspw. nicht jede Person der Projektgruppe die Kontaktgruppe selber aufbauen muss.

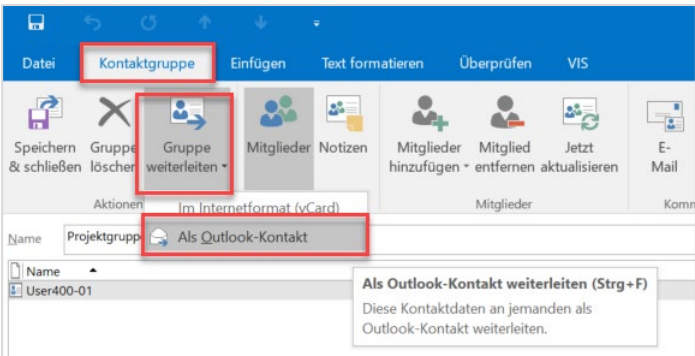

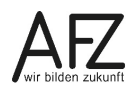

Die Kontaktgruppe kann hierüber als Anhang per Mail verschickt werden.

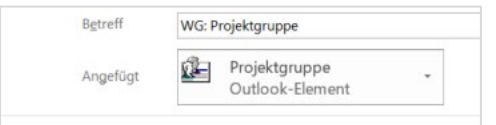

Eine kleine Herausforderung besteht beim Speichern der erhaltenen Kontaktgruppe. Diese kann nur gespeichert werden, wenn Sie die Kontaktgruppe als Anhang per Drag & Drop mit der Maus auf das Kontaktsymbol ziehen.

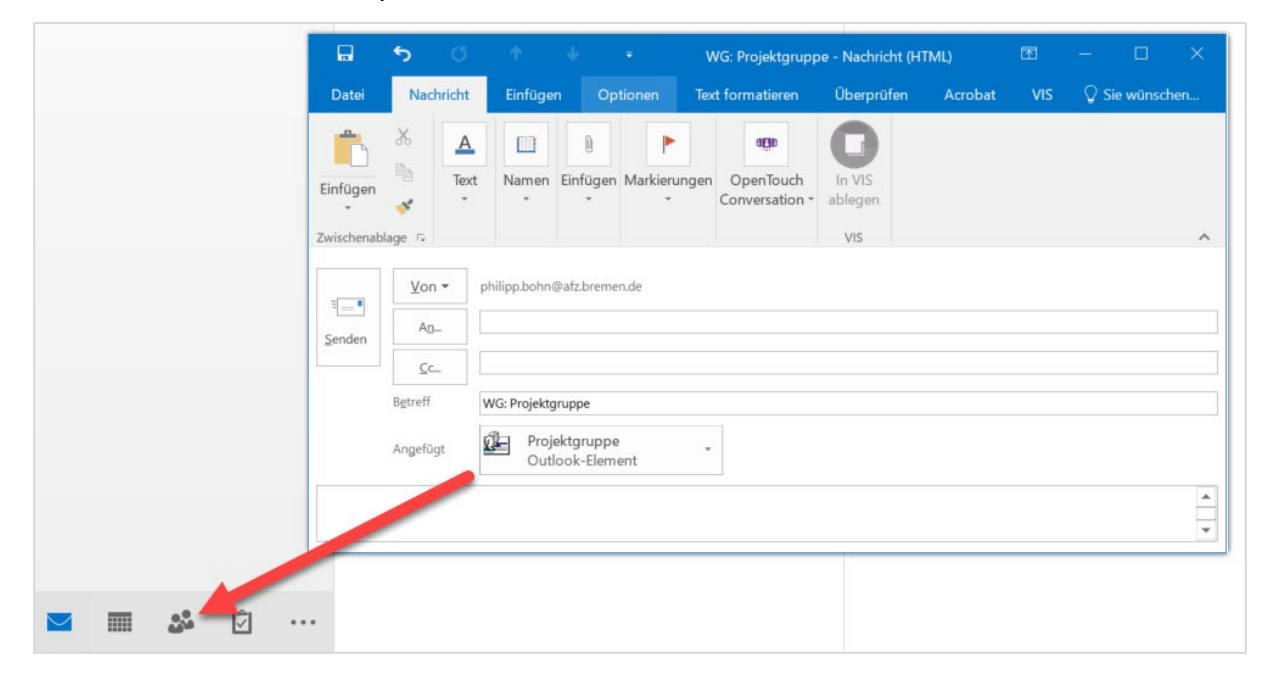

Die Funktion **Speichern & schließen** nach Öffnen der Kontaktgruppe aus dem Anhang heraus führt ins Leere!

# <span id="page-20-0"></span>**6. Einstellungen**

Im Menü **Ansicht** sind in den Gruppen **Anordnung** und **Layout** einige Einstellungen zu finden, die die Ansicht und das Verhalten von Outlook ändern.

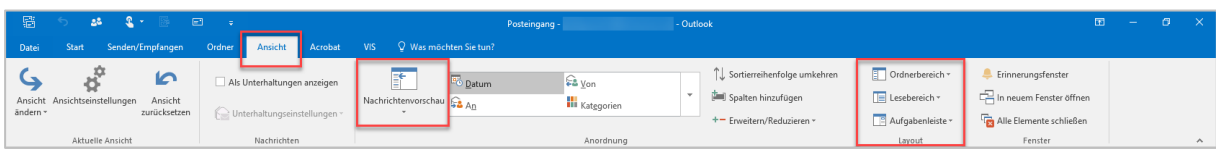

Unter **Nachrichtenvorschau** (Gruppe **Anordnung**) können Sie einstellen, wie viele Zeilen der Nachricht zusätzlich zum Betreff in der Übersicht der Nachrichten zu sehen sein sollen.

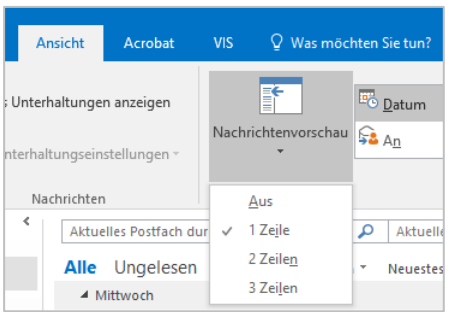

Über **Ordnerbereich** (Gruppe **Layout**) können Sie einstellen, wie der Ordnerbereich auf der linken Seite angezeigt werden soll und ob Sie den Bereich Favoriten sehen möchten.

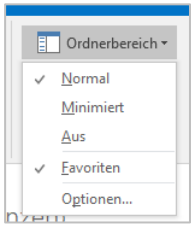

Über **Lesebereich** (Gruppe **Layout**) können Sie einstellen, wo und ob Sie den Lesebereich zu den E-Mails sehen möchten.

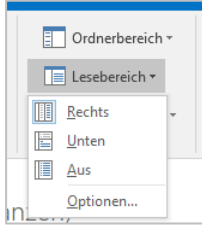

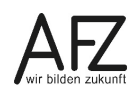

Unter **Optionen…** ist dabei noch ein bekanntes Verhalten von Outlook anpassbar. In der Regel ist es so, dass eine ungelesene Nachricht als gelesen markiert wird, sobald Sie von dieser Nachricht zu einer anderen Nachricht wechseln. Unter Optionen können Sie den Haken bei Element als gelesen markieren, wenn neue Auswahl erfolgt rausnehmen.

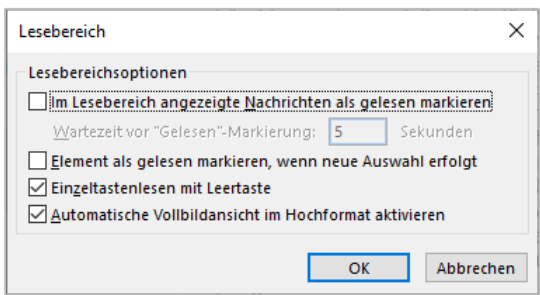

Unter **Aufgabenleiste** (Gruppe **Layout**) können Sie einstellen, ob und welche Bereiche Sie zusätzlich auf der rechten Seite im Mailbereich sehen möchten.

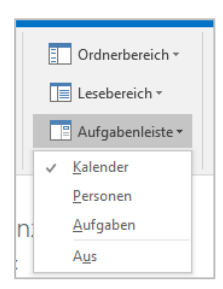

## <span id="page-22-0"></span>**Lernmaterial, Beratung und Kontakt**

Auf der Internetseite

#### **<https://www.afz.bremen.de/lernen>**

stellt das AFZ Ihnen Kursunterlagen zu den IT-Kursen in elektronischer Form zur Verfügung. Diese werden regelmäßig aktualisiert und an neue Programmversionen angepasst. Das bietet Ihnen die Möglichkeit, jederzeit Kursthemen zu wiederholen und Ihre Kenntnisse zu aktualisieren.

Bei unseren Kursunterlagen handelt es sich um PDF-Dokumente, die Sie am Bildschirm lesen können. Die Dateien sind barrierefrei und können nach Stichworten durchsucht ( $\frac{1}{1 + F}$ ) werden. Das Inhaltsverzeichnis und Links sind dynamisch verwendbar. Sie können die Dateien auf Ihrem Rechner speichern und bei Bedarf ausdrucken.

Auf der Seite

#### **<https://sfafz.imnetzderfhb.de/afz20/AFZ>**

stellt das AFZ interaktive E-Learning-Einheiten zu verschiedenen Themen zur Verfügung. Die Seite kann nur genutzt werden, wenn Sie im Bremischen Verwaltungsnetz (BVN) eingewählt sind.

#### **Auskünfte und Beratung**

Sollten Sie als Beschäftigte der Freien Hansestadt Bremen bei Ihrer Arbeit auf Probleme stoßen, die beim Einsatz Ihrer Softwareausstattung auftreten (Probleme mit Word-Dokumenten, Excel-Tabellen etc.), können Sie sich mit Ihren Fragen, Problemstellungen oder Fehlermeldungen telefonisch oder per E-Mail an uns wenden:

#### **[it-fortbildung@afz.bremen.de](mailto:it-fortbildung@afz.bremen.de)**

Beschreiben Sie Ihre Frage bzw. die Fehlersituation und Ihre bisherige Vorgehensweise und fügen Sie die Dateien mit Beispielinhalten im Original-Dateiformat als Anlage bei. Bitte löschen oder anonymisieren Sie personenbezogene und andere sensible Daten. Wir beantworten Ihre Fragen so schnell wie möglich, in jedem Fall melden wir uns innerhalb weniger Tage bei Ihnen.

#### **Kontakt**

Wir sind sehr an Ihren Anregungen und Verbesserungsvorschlägen zu unseren Kursangeboten, zu den Lernmaterialien und Ihrer Meinung zu unseren E-Learning-Kursen interessiert. Bitte nutzen Sie das

#### **[Kontaktformular](https://www.afz.bremen.de/startseite/kontakt-3863)**

auf unserer Internetseite oder senden Sie eine Nachricht an **[it-fortbildung@afz.bremen.de](mailto:it-fortbildung@afz.bremen.de)**.

Version vom September 2023

## <span id="page-23-0"></span>**Impressum**

#### **Redaktion und Koordination**

Referat 20 – Informationstechnologie – Qualifizierung und Beratung Aus- und Fortbildungszentrum Doventorscontrescarpe 172C

28195 Bremen

E-Mail: [it-fortbildung@afz.bremen.de](mailto:it-fortbildung@afz.bremen.de)

#### **Herausgeber**

Aus- und Fortbildungszentrum für den bremischen öffentlichen Dienst Doventorscontrescarpe 172C

28195 Bremen